## How to create a new dashboard

There are several ways to create a new dashboard. Here are the two most common.

## From the data source

1. Navigate to the data file you previously uploaded (see How do I upload my data files to [Cognos?\)](https://accelerator.ca.analytics.ibm.com/bi/?perspective=authoring&pathRef=.public_folders%2FIBM%2BAccelerator%2BCatalog%2FContent%2FBOK00009):

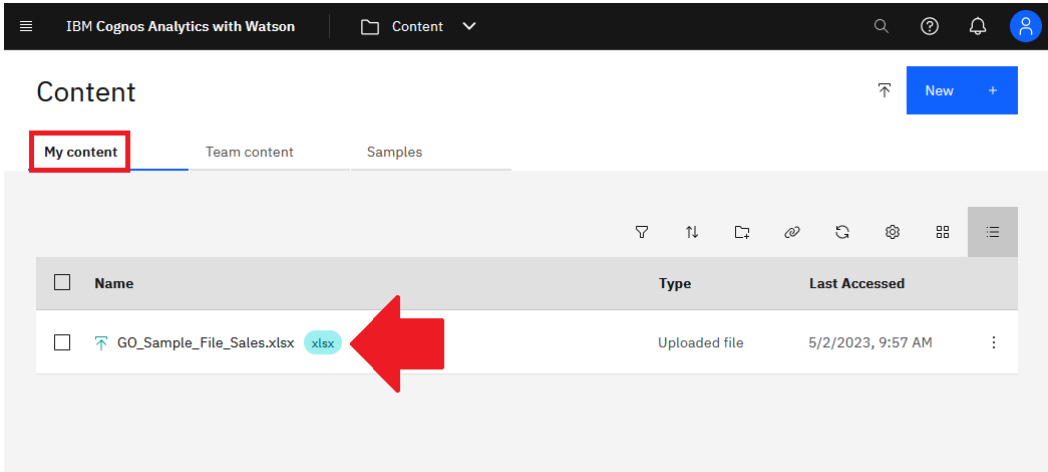

2. Click the *Action menu* incomption the far right of the file:

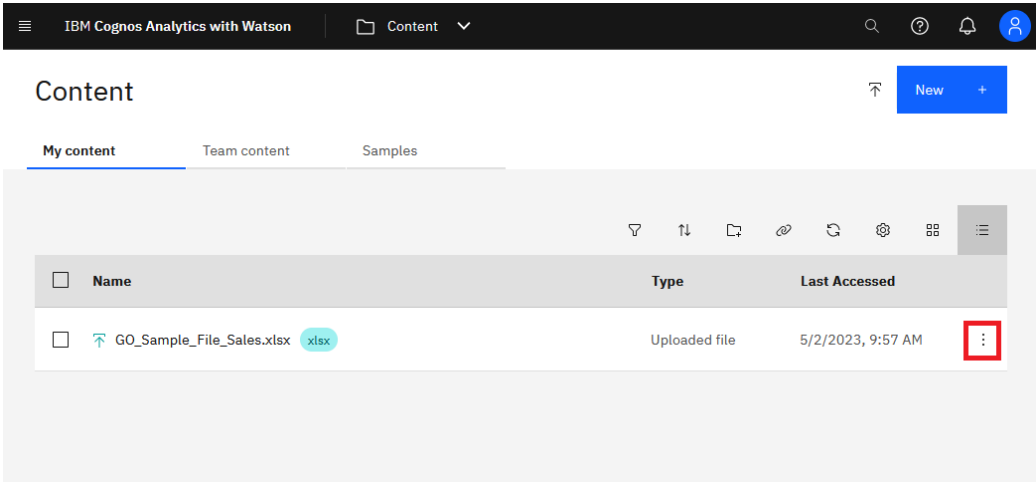

3. Select *Create dashboard* in the resulting menu.

4. In the *Create a dashboard* dialog, leave the default template selected and click *Create*:

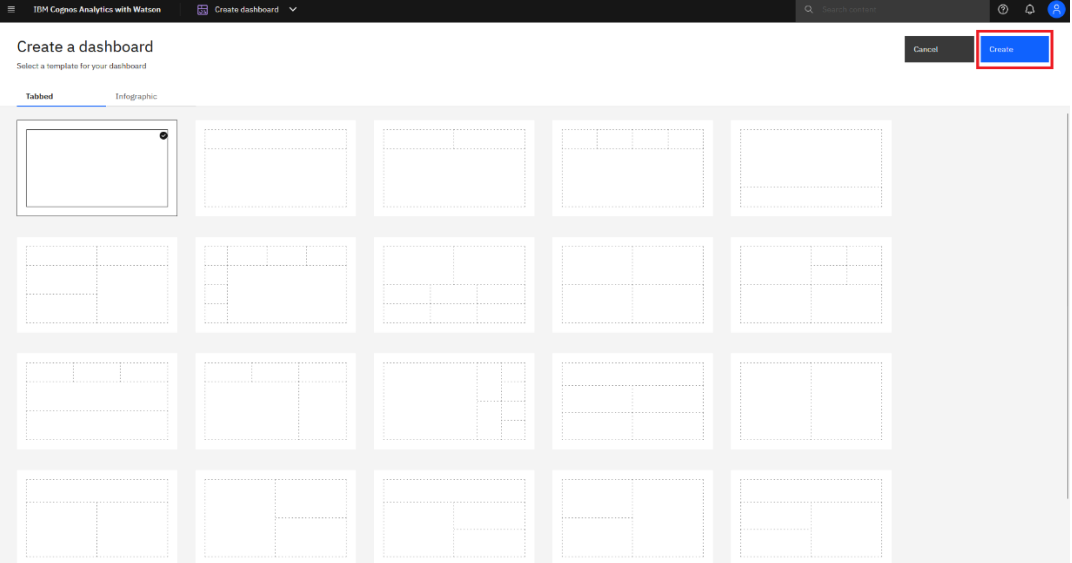

5. A new empty dashboard is created, and the data is loaded:

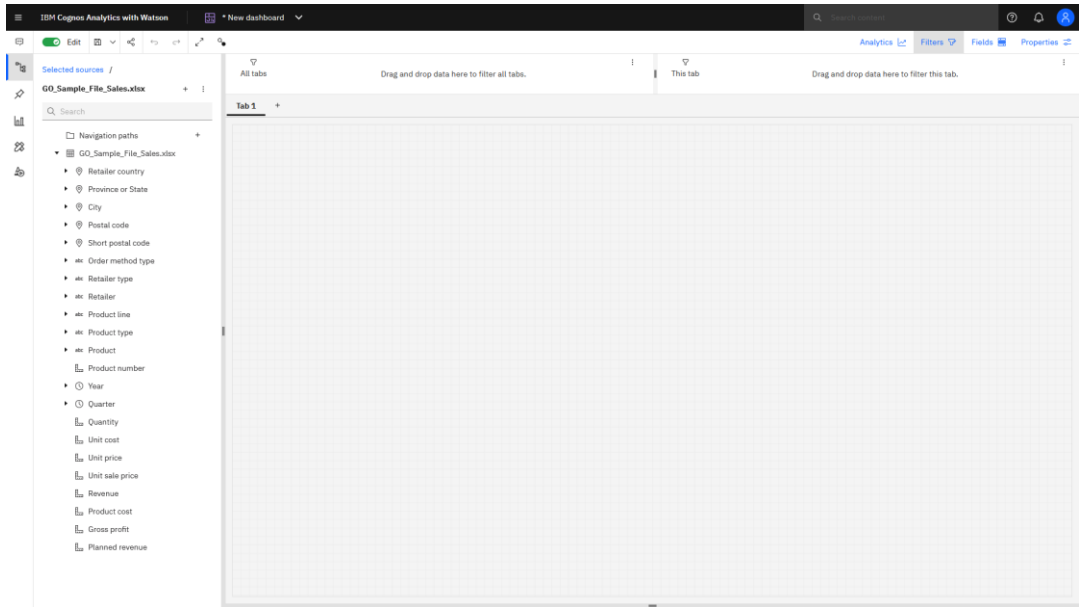

## From the Open Menu

- $\equiv$ 1. Click the *Open Menu* icon
- **New** 2. Click *New*
- 3. Click *Dashboard*:

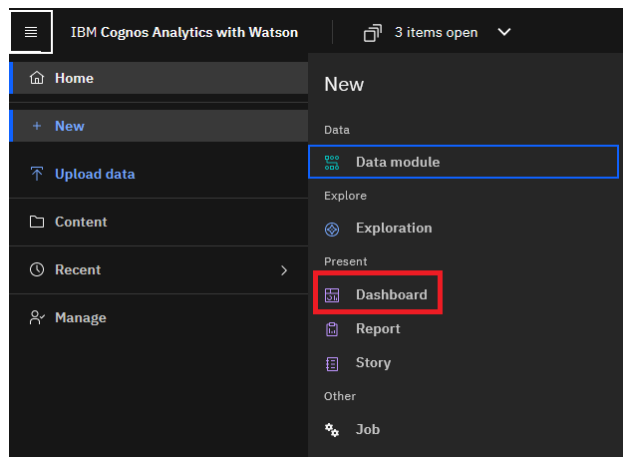

4. In the *Create a dashboard* dialog, leave the default template selected and click *Create*:

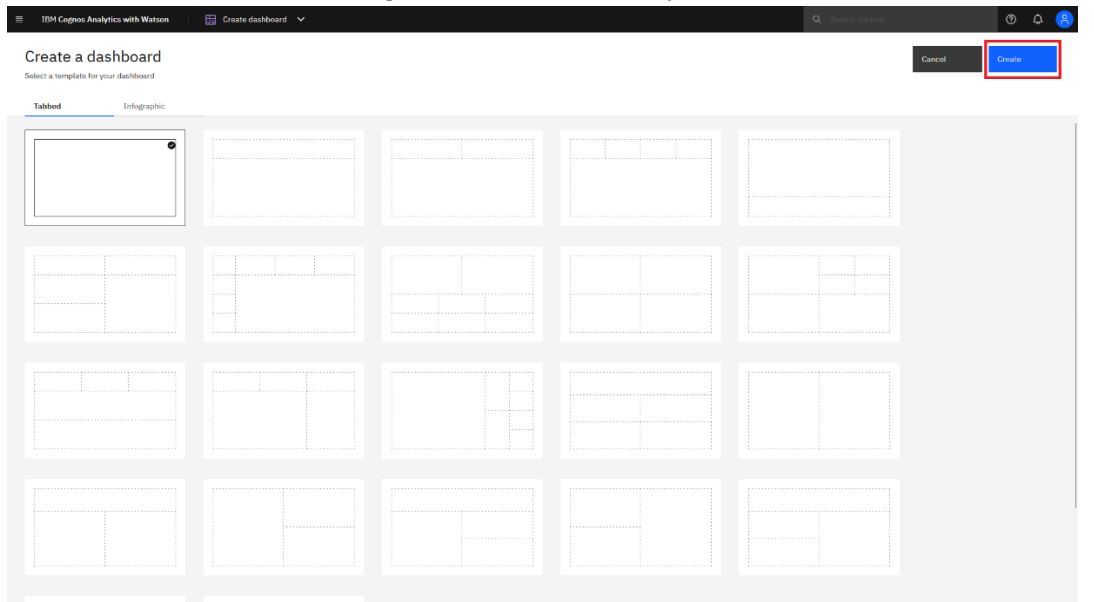

5. Click the *Select a source* button:

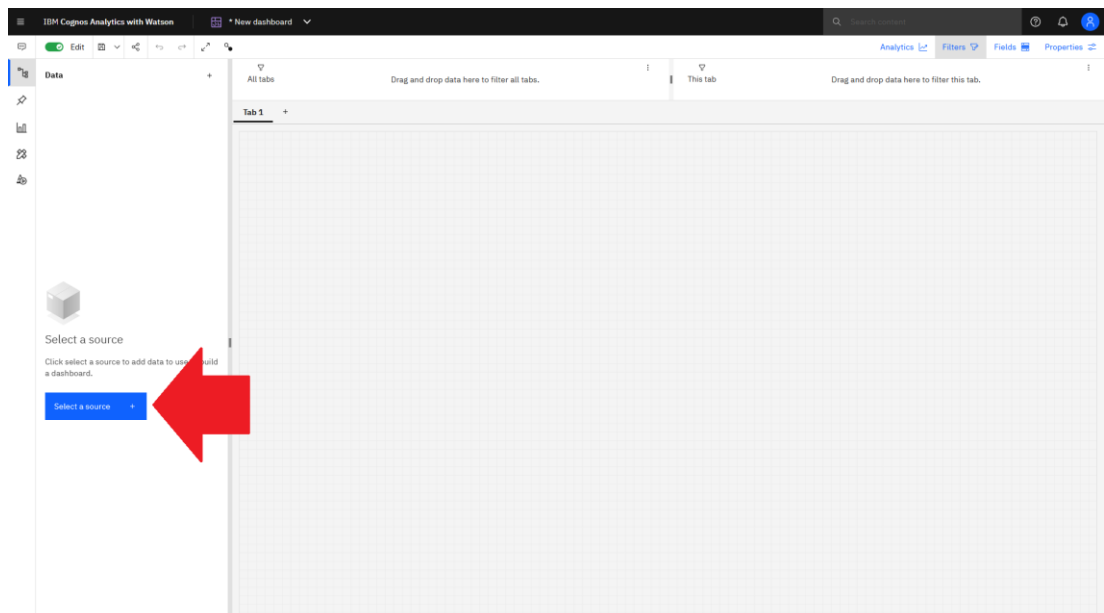

6. In the *Select a source* dialog, navigate to your data source (see [How do I upload my data](https://accelerator.ca.analytics.ibm.com/bi/?perspective=authoring&pathRef=.public_folders%2FIBM%2BAccelerator%2BCatalog%2FContent%2FBOK00009)  [files to Cognos?\)](https://accelerator.ca.analytics.ibm.com/bi/?perspective=authoring&pathRef=.public_folders%2FIBM%2BAccelerator%2BCatalog%2FContent%2FBOK00009), select it, and click *Add*:

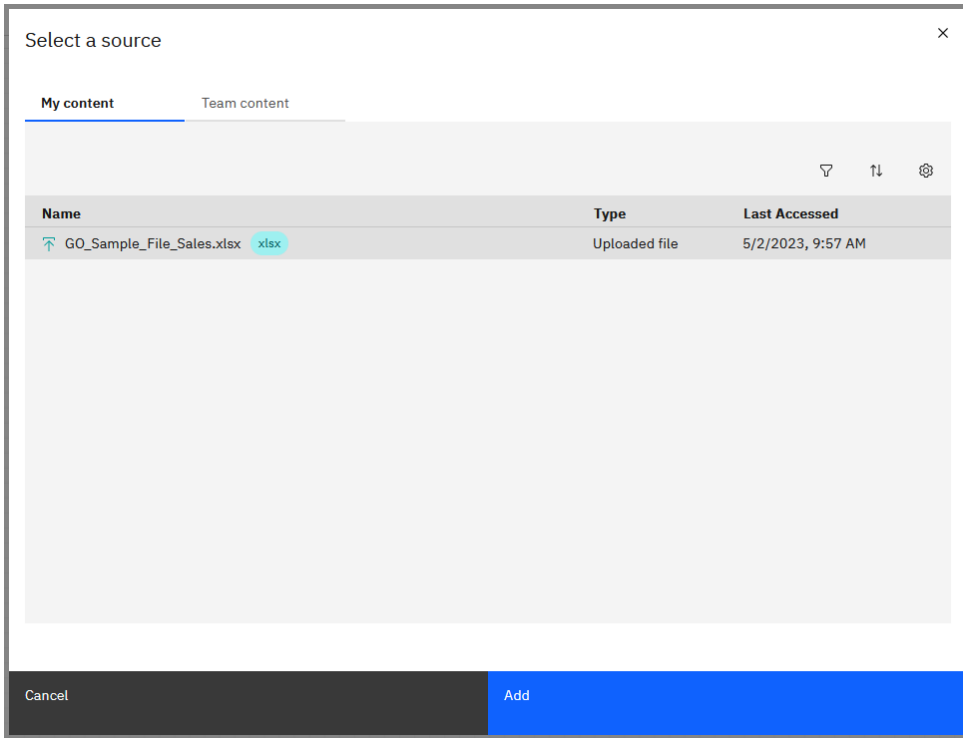

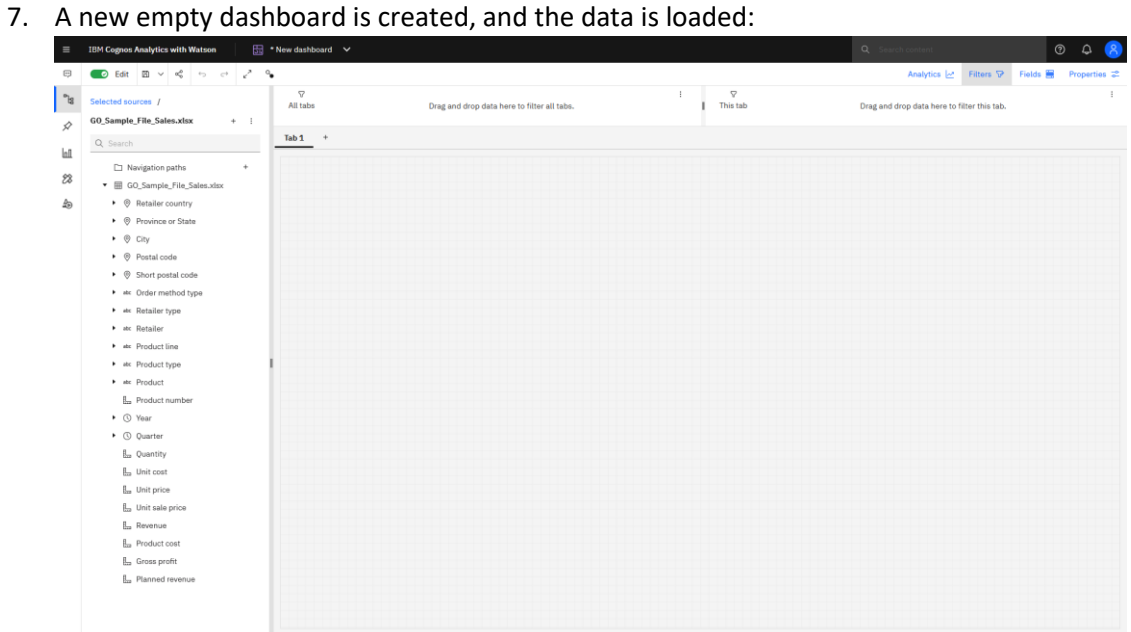